[wlan](https://zhiliao.h3c.com/questions/catesDis/163)接入 [Portal](https://zhiliao.h3c.com/questions/catesDis/193) [AAA](https://zhiliao.h3c.com/questions/catesDis/190) **[李晨光](https://zhiliao.h3c.com/User/other/202)** 2016-07-01 发表

本文档介绍远程Portal认证典型配置举例。

本文档不严格与具体软、硬件版本对应,如果使用过程中与产品实际情况有差异,请参考相关产 品手册, 或以设备实际情况为准。

本文档中的配置均是在实验室环境下进行的配置和验证,配置前设备的所有参数均采用出厂时的 缺省配置。如果您已经对设备进行了配置,为了保证配置效果,请确认现有配置和以下举例中的 配置不冲突。

本文档假设您已了解AAA、Portal认证和WLAN特性。

如图1所示, DHCP服务器为AP和Client分配IP地址, 要求:

- · 对无线用户采用直接方式的Portal认证。
- · 采用一台iMC承担Portal认证服务器和Portal Web服务器的职责。

采用RADIUS服务器作为认证/计费服务器。

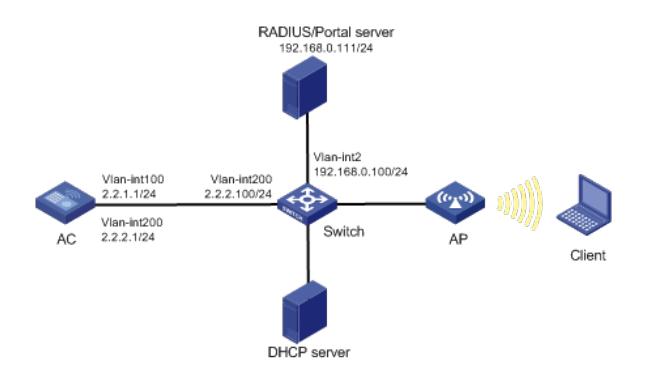

## **1.1 配置思路**

为了使用户正常访问Portal Web服务器,必须配置Portal免认证规则,放行访问Portal Web服务器的流量。

· 为了使用户可以在VLAN内的任何二层端口上访问网络资源,且移动接入端口时无须 重复认证,必须开启Portal用户漫游功能。

· 短时间内Portal客户端的频繁上下线可能会造成Portal认证失败,需要关闭Portal客户 端ARP表项固化功能。

· 为了使服务器对用户授权信息进行动态修改或强制用户下线,必须开启RADIUS sess ion control功能。

## **1.1 配置步骤**

#### **1.1.1 配置iMC**

下面以iMC为例(使用iMC版本为:iMC PLAT 7.1(E0303p13)、iMC EIA 7.1(F0302p08)、iMC EIP 7.1(F0302p08))说明RADIUS server和Portal server的基本配置。

(1) 配置RADIUS server

# 增加接入设备

登录进入iMC管理平台,选择"用户"页签,单击导航树中的[接入策略管理/接入设备管理/接入设 备配置]菜单项,单击<增加>按钮,进入"增加接入设备"页面,单击<手工增加>按钮,进入"手工 增加接入设备"页面。

- · 填写起始IP地址为2.2.2.1。
- · 单击<确定>按钮完成操作。
- · 在"接入配置"页面配置共享密钥为radius,该共享密钥与AC上配置RADIUS服务器时 的密钥一致。
- · 其他配置采用页面默认配置即可。
- · 单击<确定>按钮完成操作。

# 增加接入策略

单击导航树中的|接入策略管理/接入策略管理|菜单项,单击<增加>按钮,进入"增加接入策略"页 面。

· 填写接入策略名;

- · 洗择业各分组·
- · 其它参数可采用缺省配置。

图2 增加接入策略配置

# 增加接入服务

单击导航树中的[接入策略管理/接入服务管理]菜单项,单击<增加>按钮,进入"增加接入服务"页 面。

· 填写服务名;

· 其它参数可采用缺省配置。

图3 增加接入服务配置

# 增加接入用户

单击导航树中的|接入用户管理/接入用户|菜单项,单击<增加>按钮,进入增加接入用户页面。在 接入信息部分:

- · 如果用户已存在,用户姓名选择可接入的用户,如果用户不存在,则需要单击<增加
- 用户>按钮添加新用户;

· 设置密码。

图4 增加接入用户

(2) 配置Portal server

# 配置Portal认证服务。

登录进入iMC管理平台,选择"用户"页签,单击导航树中的[接入策略管理/Portal服务管理/服务器 配置]菜单项,进入服务器配置页面。

· 根据实际组网情况调整以下参数,本例中使用缺省配置。

图5 Portal认证服务器配置页面

## # 配置IP地址组。

单击导航树中的I接入策略管理/Portal服务管理/IP地址组配置]菜单项,进入Portal IP地址组配置 页面,在该页面中单击<增加>按钮,进入增加IP地址组配置页面。

- · 填写IP地址组名;
- · 输入起始地址和终止地址,输入的地址范围中应包含用户主机的IP地址;
- · 选择业务分组,本例中使用缺省的"未分组";
	- · 选择IP地址组的类型为"普通"。

图6 增加IP地址组配置页面

## # 增加Portal设备。

单击导航树中的[接入策略管理/Portal服务管理/设备配置]菜单项,进入Portal设备配置页面,在 该页面中单击<增加>按钮, 进入增加设备信息配置页面。

- · 填写设备名;
- · 指定IP地址为与接入用户相连的设备接口IP;
- · 选择是否支持逃生心跳功能和用户心跳功能,本例中选择否。
- 输入密钥,与AC上的配置保持一致;
- · 选择组网方式为直连;

图7 增加设备信息配置页面

# Portal设备关联IP地址组。

在Portal设备配置页面中的设备信息列表中,点击NAS设备的<端口组信息管理>链接,进入端口 组信息配置页面。 图8 设备信息列表

#### 在端口组信息配置页面中点击<增加>按钮,进入增加端口组信息配置页面。

· 填写端口组名;

· 选择IP地址组,用户接入网络时使用的IP地址必须属于所选的IP地址组;

· 其它参数可采用缺省配置。

图9 增加端口组信息配置页面

# **1.1.2 配置AC**

(1) 配置AC的接口 # 创建VLAN 100及其对应的VLAN接口,并为该接口配置IP地址。AP将获取该IP地址与AC建立 CAPWAP隧道。 system-view [AC] vlan 100 [AC-vlan100] quit [AC] interface vlan-interface 100 [AC-Vlan-interface100] ip address 2.2.1.1 24 [AC-Vlan-interface100] quit # 创建VLAN 200及其对应的VLAN接口,并为该接口配置IP地址。Client将使用该VLAN接入无线 网络。 [AC] vlan 200 [AC-vlan200] quit [AC] interface vlan-interface 200 [AC-Vlan-interface200] ip address 2.2.2.1 24 [AC-Vlan-interface200] quit (2) 配置静态路由 # 配置到iMC的静态路由。 [AC] ip route-static 192.168.0.0 255.255.0.0 2.2.2.100 (3) 配置无线服务 # 创建无线服务模板st1,并进入无线服务模板视图。 [AC] wlan service-template st1 # 配置SSID为service。 [AC-wlan-st-st1] ssid service # 配置无线服务模板VLAN为VLAN200。 [AC-wlan-st-st1] vlan 200 # 配置接入的Portal用户使用认证域为dm1。 [AC-wlan-st-st1] portal domain dm1 # 使能无线服务模板st1。 [AC–wlan-st-st1] service-template enable [AC-wlan-st-st1] quit # 创建AP, 配置AP名称为office, 型号名称选择WA4320i-ACN, 并配置序列 号219801A0CNC138011454。 [AC] wlan ap office model WA4320i-ACN [AC-wlan-ap-office] serial-id 219801A0CNC138011454 # 进入Radio 2视图。 [AC-wlan-ap-office] radio 2 # 将无线服务模板st1绑定到radio 2,并开启射频。 [AC-wlan-ap-office-radio-2] service-template st1 [AC-wlan-ap-office-radio-2] radio enable [AC-wlan-ap-office-radio-2] quit [AC-wlan-ap-office] quit (4) 配置RADIUS方案 # 创建名称为rs1的RADIUS方案,并进入该方案视图。 [AC] radius scheme rs1 # 配置RADIUS方案的主认证和主计费服务器及其通信密钥。 [AC-radius-rs1] primary authentication 192.168.0.111 [AC-radius-rs1] primary accounting 192.168.0.111 [AC-radius-rs1] key authentication simple radius [AC-radius-rs1] key accounting simple radius # 配置发送给RADIUS服务器的用户名不携带ISP域名。 [AC-radius-rs1] user-name-format without-domain

[AC-radius-rs1] quit # 使能RADUIS session control功能。 [AC] radius session-control enable (5) 配置认证域 # 创建名称为dm1的ISP域并进入其视图。 [AC] domain dm1 # 为Portal用户配置AAA认证方法为RADIUS。 [AC-isp-dm1] authentication portal radius-scheme rs1 # 为Portal用户配置AAA授权方法为RADIUS。 [AC-isp-dm1] authorization portal radius-scheme rs1 # 为Portal用户配置AAA计费方法为none, 不计费。 [AC-isp-dm1] accounting portal none # 指定ISP域dm1下的用户闲置切断时间为15分钟, 闲置切断时间内产生的流量为1024字节。 [AC-isp-dm1] authorization-attribute idle-cut 15 1024 [AC-isp-dm1] quit (6) 配置Portal认证 # 配置Portal认证服务器, 名称为newpt, IP地址为192.168.0.111, 监听Portal报文的端口为501  $0<sub>0</sub>$ [AC] portal server newpt [AC-portal-server-newpt] ip 192.168.0.111 [AC-portal-server-newpt] port 50100 # 配置Portal认证服务器类型为CMCC。 [AC-portal-server-newpt] server-type cmcc [AC-portal-server-newpt] quit # 配置Portal Web服务器的URL为http://192.168.0.111:8080/portal。 [AC] portal web-server newpt [AC-portal-websvr-newpt] url http://192.168.0.111:8080/portal # 配置设备重定向给用户的Portal Web服务器的URL中携带参数ssid、wlanuserip和wlanacname ,其值分别为AP的SSID、用户的IP地址和AC名称(与中国移动对接时必配)。 [AC-portal-websvr-newpt] url-parameter ssid ssid [AC-portal-websvr-newpt] url-parameter wlanuserip source-address [AC-portal-websvr-newpt] url-parameter wlanacname value AC # 配置Portal Web服务器类型为CMCC。 [AC-portal-websvr-newpt] server-type cmcc [AC-portal-websvr-newpt] quit # 配置一条基于IPv4地址的Portal免认证规则, 编号为0, 目的地址为192.168.0.111。 [AC] portal free-rule 0 destination ip 192.168.0.111 24 # 开启无线Portal漫游功能。 [AC] portal roaming enable # 关闭无线Portal客户端ARP表项固化功能。 [AC] undo portal refresh arp enable # 在接口Vlan-interface200上使能直接方式的Portal认证。 [AC] interface vlan-interface 200 [AC–Vlan-interface200] portal enable method direct [AC–Vlan-interface200] portal domain dm1 # 在接口Vlan-interface200上引用Portal Web服务器newpt。 [AC–Vlan-interface200] portal apply web-server newpt # 在接口Vlan-interface200上设置发送给Portal认证服务器的Portal报文中的BAS-IP属性值为2.2. 2.1。 [AC–Vlan-interface200] portal bas-ip 2.2.2.1 [AC–Vlan-interface200] quit **1.1.3 配置Switch** # 创建VLAN 100, 用于转发AC和AP间CAPWAP隧道内的流量。

# system-view [Switch] vlan 100 [Switch-vlan100] quit

# 创建VLAN 200, 用于转发Client无线报文。 [Switch] vlan 200 [Switch-vlan200] quit # 创建VLAN 2。 [Switch] vlan 2 [Switch-vlan2] quit # 配置Switch与AC相连的GigabitEthernet1/0/1接口的属性为Trunk,允许VLAN 100和VLAN 200 通过。 [Switch] interface gigabitethernet 1/0/1 [Switch-GigabitEthernet1/0/1] port link-type trunk [Switch-GigabitEthernet1/0/1] port trunk permit vlan 100 200 [Switch-GigabitEthernet1/0/1] quit # 配置Switch与AP相连的GigabitEthernet1/0/2接口属性为Access,并允许VLAN 100通过。 [Switch] interface gigabitethernet 1/0/2 [Switch-GigabitEthernet1/0/2] port link-type access [Switch-GigabitEthernet1/0/2] port access vlan 100 # 使能PoE功能。 [Switch-GigabitEthernet1/0/2] poe enable [Switch-GigabitEthernet1/0/2] quit # 配置VLAN 200接口的IP地址。 [Switch] interface vlan-interface 200 [Switch-Vlan-interface200] ip address 2.2.2.100 255.255.255.0 [Switch-Vlan-interface200] quit # 配置VLAN 2接口的IP地址。 [Switch] interface vlan-interface 2 [Switch-Vlan-interface2] ip address 192.168.0.100 255.255.255.0 [Switch-Vlan-interface2] quit

#### **1.2 验证配置**

。

# 用户通过网页方式进行Portal认证。用户在通过认证前,发起的所有Web访问均被重定向到Por tal认证页面 (http://192.168.0.111:8080/portal), 在通过认证后, 可访问非受限的互联网资源

通过执行以下显示命令查看AC上生成的Portal在线用户信息。 [AC] display portal user all Total portal users: 1 Username: Client Portal server: newpt State: Online VPN instance: N/A MAC IP VLAN Interface 0021-6330-0933 2.2.2.2 200 Vlan-interface200 Authorization information: DHCP IP pool: N/A User profile: N/A Session group profile: N/A ACL number: N/A Inbound CAR: N/A Outbound CAR: N/A

## **1.3 配置文件**

· AC: # vlan 100 # vlan 200 # wlan service-template st1 ssid service

vlan 200 portal domain dm1 service-template enable # interface Vlan-interface100 ip address 2.2.1.1 255.255.255.0 # interface Vlan-interface200 ip address 2.2.2.1 255.255.255.0 portal enable method direct portal bas-ip 2.2.2.1 portal apply web-server newpt # ip route-static 192.168.0.0 16 2.2.2.100 # radius session-control enable # radius scheme rs1 primary authentication 192.168.0.111 primary accounting 192.168.0.111 key authentication cipher \$c\$3\$Sqgqz7lDs4XPnethmAgyAKVlke7qwEkYbQ== key accounting cipher \$c\$3\$4J/JBRGwqB4F213furJMkB6JWYXBFjWE6g== user-name-format without-domain # domain dm1 authorization-attribute idle-cut 15 1024 authentication portal radius-scheme rs1 authorization portal radius-scheme rs1 accounting portal none # portal host-check enable portal free-rule 0 destination ip 192.168.0.0 255.255.255.0 # portal roaming enable undo portal refresh arp enable # portal web-server newpt url http://192.168.0.111:8080/portal server-type cmcc url-parameter ssid ssid url-parameter wlanacname value AC url-parameter wlanuserip source-address # portal server newpt ip 192.168.0.111 server-type cmcc # wlan ap office model WA4320i-ACN serial-id 219801A0CNC138011454 radio 1 radio 2 radio enable service-template st1 # · Switch: # vlan 100 # vlan 200

interface Vlan-interface200 ip address 2.2.2.100 255.255.255.0 #

interface GigabitEthernet1/0/1 port link-type trunk

port trunk permit vlan 1 100 200

#

#

interface GigabitEthernet1/0/2

port link-type access

port access vlan 100

poe enable

· 配置AP的序列号时请确保该序列号与AP唯一对应,AP的序列号可以通过AP设备背 面的标签获取。

· AC上配置的Portal认证服务器、Portal Web服务器的服务器类型必须与实际服务器一

致(本例以中国移动为例)。

· 设备重定向给用户的Portal Web服务器的URL默认是不携带参数,需要根据实际应用 手动添加需要携带的参数信息